199999999999

 $/$ 

 $\prime\prime$ 

 $+/$ 

 $\odot$ 

 $\circ$ 

 $\overline{O}$ 

 $/$ 

 $\mathcal{U}$ 

 $\mathcal{U}$ ...

<u> Liberti Liberti Liberti (</u>

 $\breve{~}$ 

′>

 $\circ$ 

 $\lt/$ 

# **De paseo por el museo**

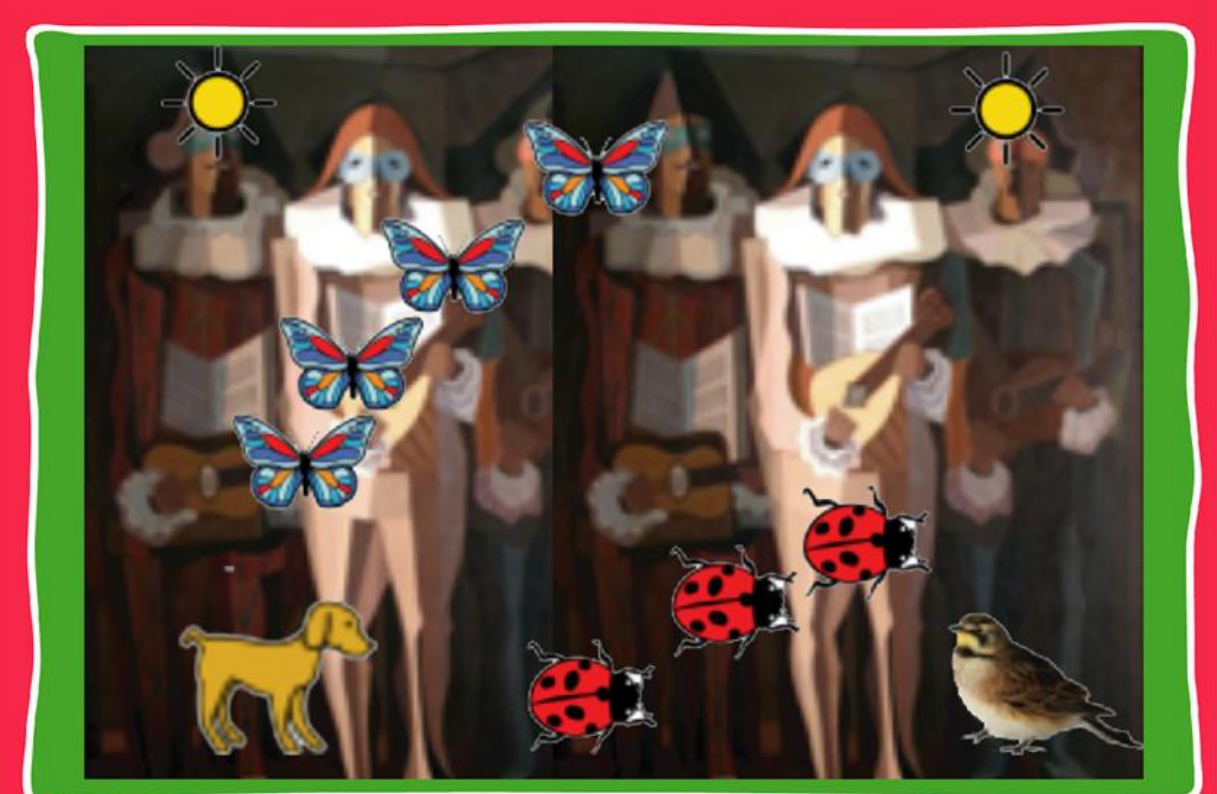

Actividad N° 1

11111111111111

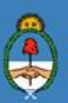

Ministerio de Educación,<br>Cultura, Ciencia y Tecnología<br>**Presidencia de la Nación** 

### **Autoridades**

**INDIANA MARKATAN DI PANA** 

 $\overline{O}$ 

 $\mathcal{U}$ ...

**Presidente de la Nación** Mauricio Macri

**Jefe de Gabinete de Ministros** Marcos Peña

**Ministro de Educación, Cultura, Ciencia y Tecnología** Alejandro Finocchiaro

 $\overline{\phantom{0}}$ 

 $\bullet$ 

4

**Secretario de Gobierno de Cultura** Pablo Avelluto

**Secretario de Gobierno de Ciencia, Tecnología e Innovación Productiva** Lino Barañao

**Titular de la Unidad de Coordinación General del Ministerio de Educación, Cultura, Ciencia y Tecnología** Manuel Vidal

**Secretaria de Innovación y Calidad Educativa** Mercedes Miguel

**Subsecretario de Coordinación Administrativa** Javier Mezzamico

**Directora Nacional de Innovación Educativa** María Florencia Ripani

**ISBN en trámite Este material fue producido por el Ministerio de Educación, Cultura, Ciencia y Tecnologia de la Nación.**

**2**

-1-

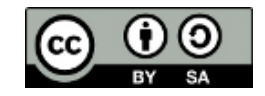

**Imagen de tapa: "El improvisador" de E. Pettoruti. En:** https://www.bellasartes.gob.ar/coleccion/obra/1769

El Plan Aprender Conectados es la primera iniciativa en la historia de la política educativa nacional que se propone implementar un programa integral de alfabetización digital, con una clara definición sobre los contenidos indispensables para toda la Argentina.

<

 $\overline{O}$ 

٠

En el marco de esta política pública, el Consejo Federal de Educación aprobó, en 2018, los Núcleos de Aprendizajes Prioritarios (NAP) de Educación Digital, Programación y Robótica (EDPR) para toda la educación obligatoria, es decir, desde la sala de 4 años hasta el fin de la secundaria. Abarcan un campo de saberes interconectados y articulados, orientados a promover el desarrollo de competencias y capacidades necesarias para que los estudiantes puedan integrarse plenamente en la cultura digital, tanto en la socialización, en la continuidad de los estudios y el ejercicio de la ciudadanía, como en el mundo del trabajo.

La incorporación de Aprender Conectados al Nivel Inicial permite poner a disposición estudiantes y docentes, tecnología y contenidos digitales que generan nuevas oportunidades para reconocer y construir la realidad: abre una ventana al mundo, facilita la comunicación y la iniciación a la producción digital. Además, promueve la valoración crítica de las tecnologías de la información y la comunicación desde edades tempranas.

Los primeros años de vida son un período clave en el desarrollo de cada niña y niño, que influyen significativamente en su posterior trayectoria personal y educativa. Por eso, es importante iniciar la alfabetización digital en la educación inicial. Esto implica equiparar los puntos de partida desde el inicio de la experiencia de vida, garantizando mayores oportunidades para todos, especialmente para las niñas y niños en situación de vulnerabilidad.

En este marco, Aprender Conectados presenta actividades, proyectos y una amplia variedad de recursos educativos para orientar la alfabetización digital del Nivel Inicial en todo el país. La actividad que se presenta a continuación y el resto de los recursos del Plan, son un punto de partida sobre el cual cada docente podrá construir propuestas y desafíos que inviten a los niños y niñas a disfrutar y construir la aventura de aprender.

**3**

4-

María Florencia Ripani Directora Nacional de Innovación Educativa

1919191919

 $\overline{O}$ 

 $\mu$ ...

I U PILUMBI MATATI.

 $\backslash$ o

 $\mathcal{U}\cdots$ 

# **Objetivos generales**

 $\frac{1}{4}$ 

# **Núcleos de Aprendizajes Prioritarios**

H

 $\,<$ 

mп

 $\bullet$ 

÷

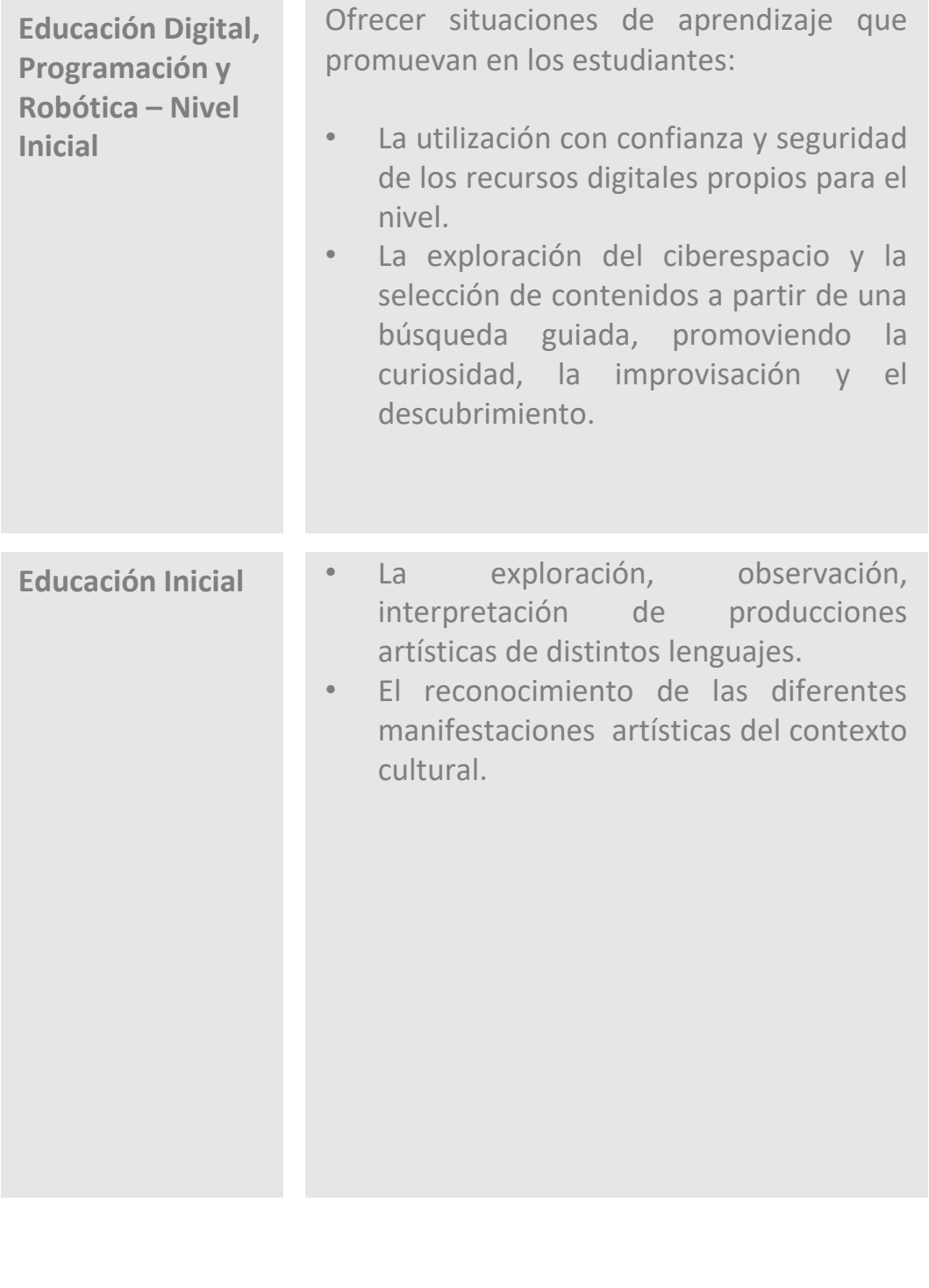

**4**

 $\frac{1}{2} \sigma$ 

 $\omega_{\rm p}^{\rm L}$ 

# **Objetivos específicos**

4

- Iniciarse en el conocimiento y exploración de las posibilidades que brindan los dispositivos digitales (dibujar, pintar, mirar imágenes, cuadros, etc.).
- Familiarizarse con el entorno de la aplicación TUX PAINT ubicado en el botón DISEÑAR/ESCRIBIR.
- Realizar descripciones sencillas a partir de preguntas realizadas por la docente.

 $\circ$ 

• Intervenir una obra de arte creando una narrativa propia.

### **Materiales y recursos**

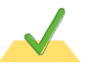

191919191919191

 $\mu$ ...

Tableta. Botón: DISEÑAR/ESCRIBIR. Aplicación: TUX PAINT.

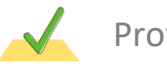

Proyector.

### **Breve explicación de la actividad**

La actividad propone la exploración, observación e interpretación de producciones artísticas.

Los niños y niñas deberán encontrar, en una pintura de Emilio Pettoruti, detalles que indicará la docente. De esta manera, se incentivará observar con detenimiento la obra y su temática. Luego se intervendrá digitalmente el cuadro, utilizando el graficador TUX PAINT, ubicado en el botón DISEÑAR/ESCRIBIR.

**5**

-1-

### **Inicio**

 $\mu$ ...

1919 1919 1919 191

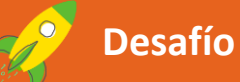

Luna llamó a Elio para contarle que, con sus compañeros y compañeras de escuela, fueron a visitar el Museo Nacional de Bellas Artes.

Elio le preguntó a Luna si había dinosaurios, como los que habían visto en el Museo de Ciencias Naturales.

 $\circ$ 

- ¡No Elio, en el Museo de Bellas Artes hay cuadros enormes y esculturas! ¡Es regrande y muy lindo! Nos contaron que hay obras de artistas argentinos y de otros lugares del mundo. Algunas las hicieron hace muchos, muchos años.

- ¿Como cuando nació mi abu?- dijo Elio riendo.

- Noooo, más; como cuando nació la abuela de tu abuela- le respondió Luna

A Luna le gustó tanto todo lo que vio que quiso compartirlo con Elio. Pero para hacerlo más divertido, inventó un juego de adivinanzas con la tableta para encontrar objetos escondidos en los cuadros... ¿se animan a jugarlo?

Luego de leer el desafío, se partirá de preguntas orientadoras para indagar acerca de los saberes previos relacionados con los museos, el Arte en general y como medio de expresión.

**"¿Qué es un museo? ¿Qué hay en un museo? ¿Por qué es importante conservar lo que hay en ellos?".**

### **Desarrollo Primer momento**

1919 1919 1919 19

 $\mathcal{U}$ ...

Con el proyector o en la Pizarra Digital Interactiva (PDI), se expondrá la imagen de la obra "El improvisador" de Emilio Pettoruti.

 $\circ$ 

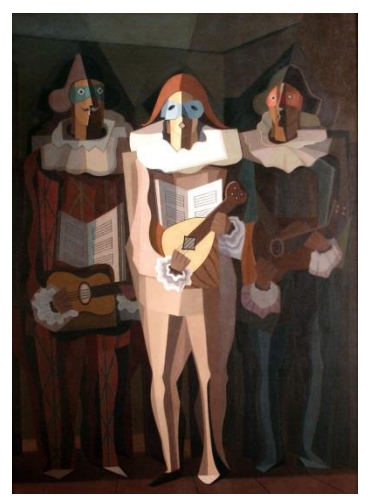

Los niños y niñas mirarán atentamente la imagen de la obra, observando cada detalle pues jugarán a las adivinanzas.

Se ocultará la pintura luego de unos segundos y se formularán las siguientes preguntas para conversar en grupo: ¿Qué hay en el cuadro? ¿Cuántas personas aparecen? ¿Cómo están vestidas? ¿Qué tienen en los ojos? ¿Qué tienen en las manos? De ser necesario se volverá a proyectar la imagen.

Posteriormente se invitará a imaginar la historia que cuenta esa imagen. Si no surgieran ideas de manera espontánea, puede apoyarse el relato con preguntas. ¿Quiénes son las personas que aparecen? ¿Cómo se llaman? ¿Qué hacen? ¿Dónde están?. Así, de manera colaborativa se irá generando una narrativa en torno a la obra.

**7**

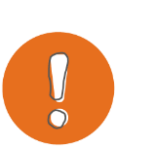

#### **Importante**

Hacer una breve reseña sobre la biografía de los artistas y los rasgos distintivos de su obra, adecuando el contenido a las características que expuso el grupo.

#### **Segundo momento**

191919191919191

 $\mathcal{U}$ ...

En grupos de a dos, se propone a los niños y niñas que intervengan la obra de Pettoruti, utilizando la aplicación TUX PAINT, instalada en las tabletas y que encontrarán en el botón DISEÑAR/ESCRIBIR. La consigna será agregar en el cuadro un personaje dibujado por ellos o que encuentren en los sellos. Pueden también agregar un efecto con la herramienta "**Magias**".

<

ग्गा

 $\circ$ 

Esta intervención cambiará la historia narrada anteriormente.

Para abrir la aplicación es necesario seguir estos pasos:

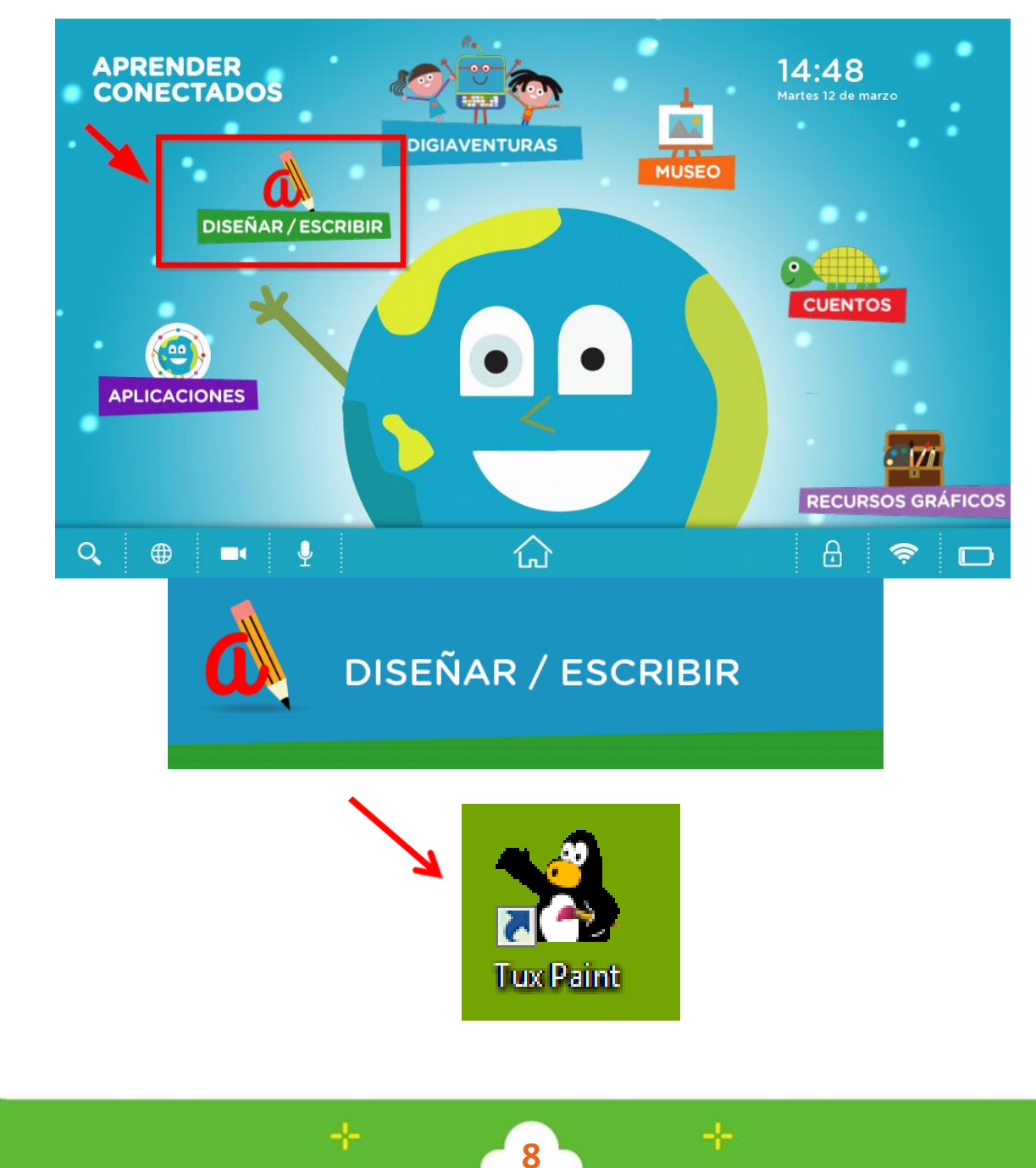

191919191919191

 $\mathcal{U}$ ...

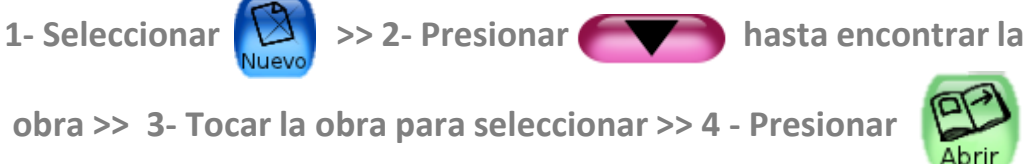

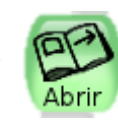

 $\,<\,$ 

प्राप्त

 $\circ$ 

< /

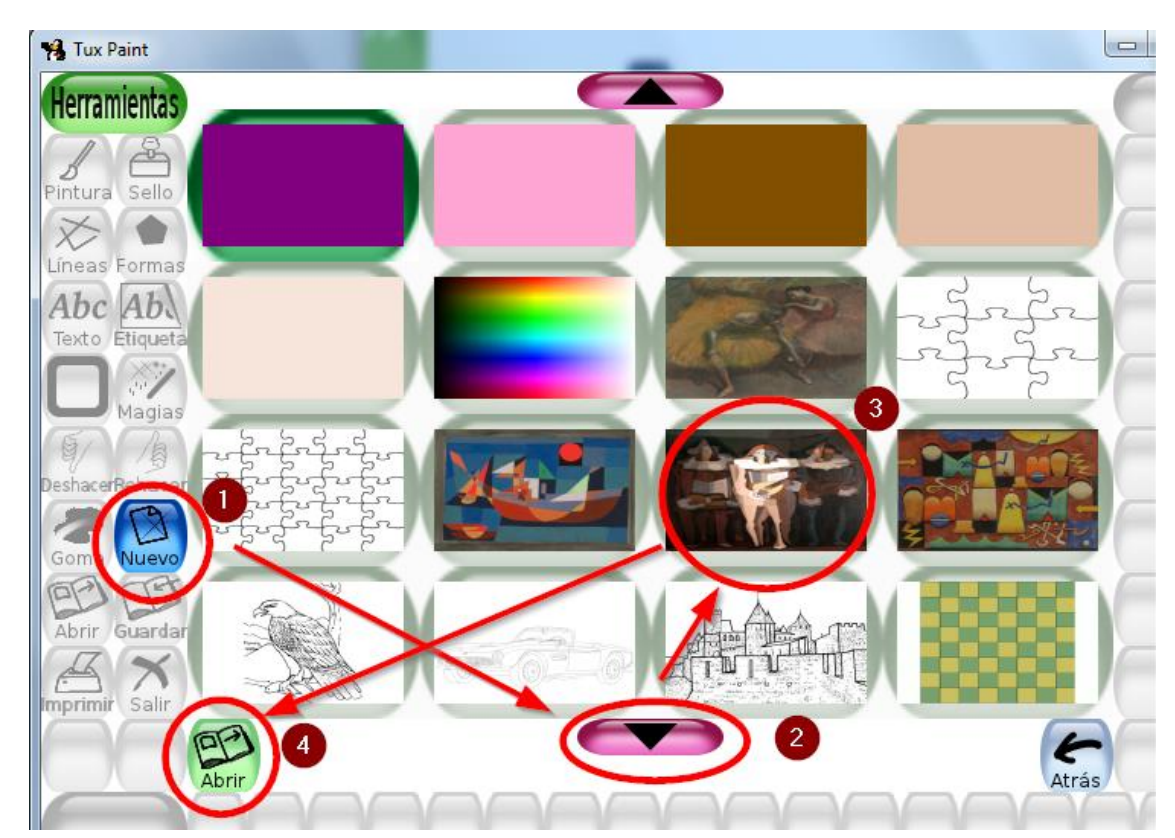

Una vez abierta la pintura, se mostrarán las herramientas sugeridas para la intervención de la imagen.

Agregar "**Sellos"**, dibujar con la herramienta "**Pintura"**, colocar efectos con las múltiples opciones de la herramienta "**Magias"** son algunas de las muchas posibilidades que brinda el graficador.

**9**

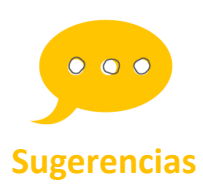

**Invitar a la exploración libre de la aplicación para familiarizarse con las herramientas de edición disponibles.**

**"Deshacer"**

191918191819191

 $\mathcal{U}\cdots$ 

TUX PAINT permite deshacer hasta 20 acciones desde el botón

 $\prec$ 

प्राप्त

 $\circ$ 

</

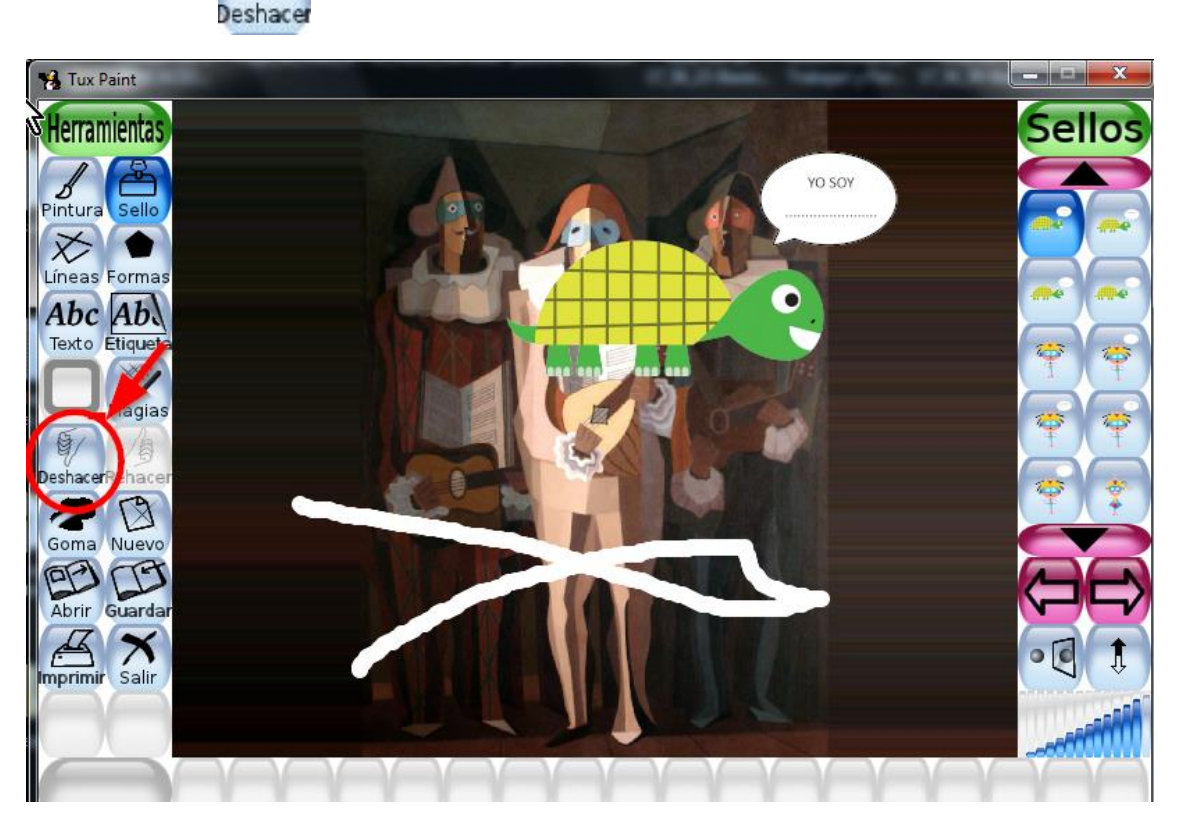

Cuando consideren que su obra está terminada, los chicos deberán presionar el botón **"Guardar"** uarda

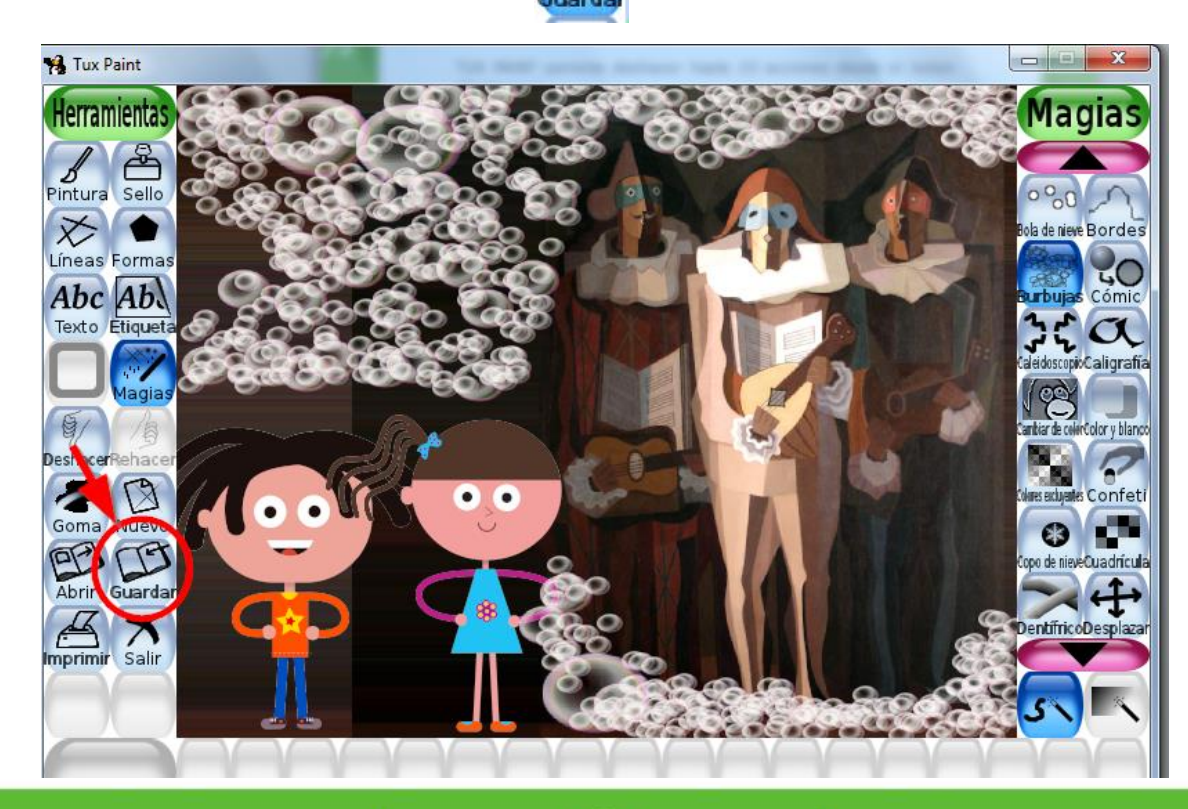

### **Cierre**

 $\mathcal{U} \cdots$ 

Para finalizar, cada grupo contará la historia inventada, a partir de las intervenciones realizadas en la obra, y entre todos elegirán un título.

Ē

 $\leq$ 

≡

 $\mathsf{o}$ 

प्राप्त

#### **Importante**

Guardar las producciones en una carpeta creada en la *notebook* para tener registros de la evolución del trabajo.

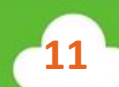

Ŧ

**lo** 

 $/$ 

 $\prime\prime$ 

 $\bf \odot$ 

 $\Omega$ 

 $\Omega$ 

 $/$ 

 $\mathcal{U}$ 

## **Anexo Para seguir aprendiendo**

**Herramienta de TUX PAINT sugerida para esta actividad**

 $\,<$ 

 $\circ$ 

</

#### **Pintura**

Al tocar el botón "**Pintura**", se desplegará la opción "**Pinceles**" que ofrece múltiple variedad de trazos. Los mismos serán continuos si se arrastra el dedo sobre la pantalla o funcionarán como formas individuales, si se realiza de un "toque" a la vez.

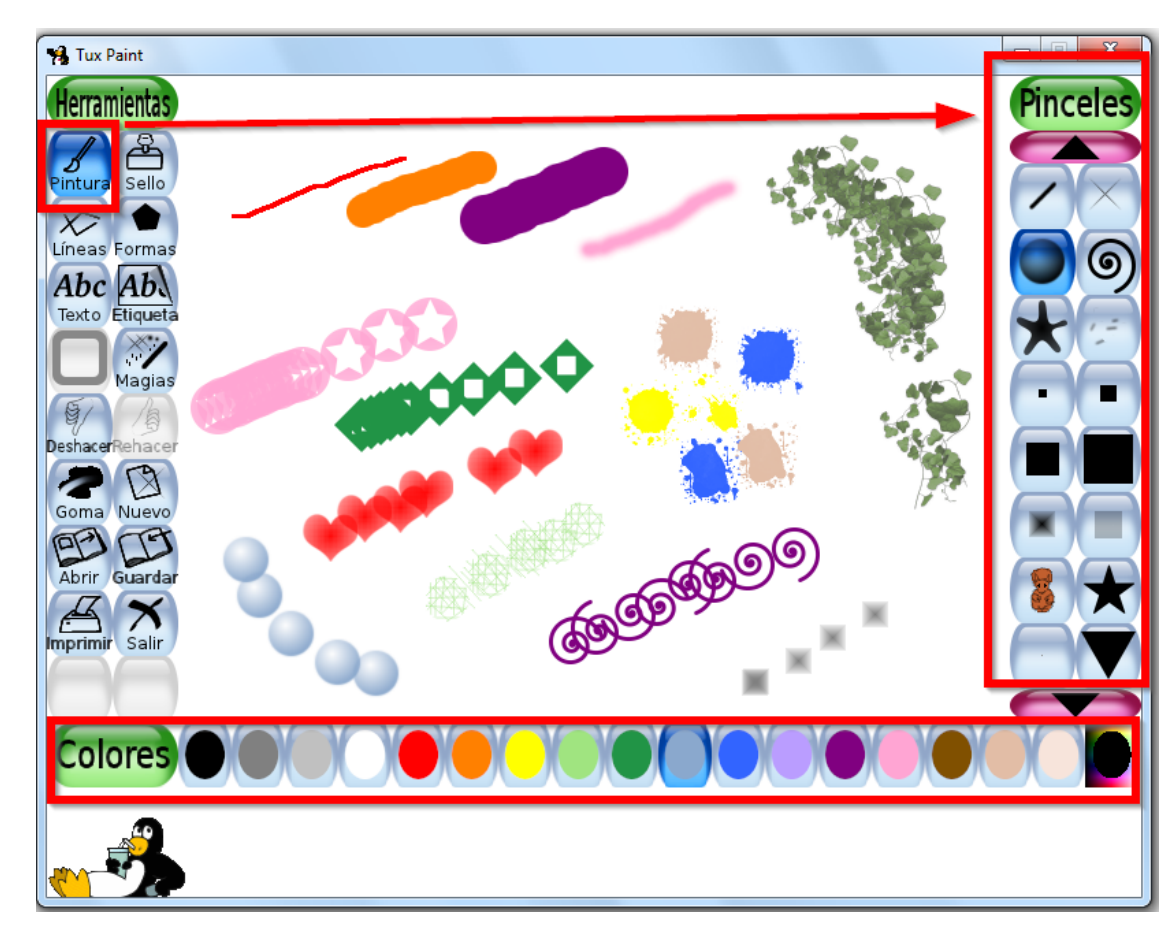

Luego de seleccionar el trazo, se sugiere elegir el color en la barra inferior.

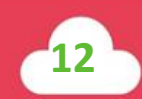

O

/>

 $\overline{\prime}$ 

**Herramienta de TUX PAINT sugerida para esta actividad**

<

 $\circ$ 

#### **Magias**

 $\mathcal{U}$ ...

Al seleccionar "**Magias**", se desplegará a la izquierda la solapa que ofrece una colección de efectos especiales. Los botones fucsias permiten navegar las opciones. Al seleccionar cada una y presionar la zona de trabajo, aparecen increíbles motivos y efectos. En la ilustración se pueden observar algunos ejemplos con los nombres correspondientes.

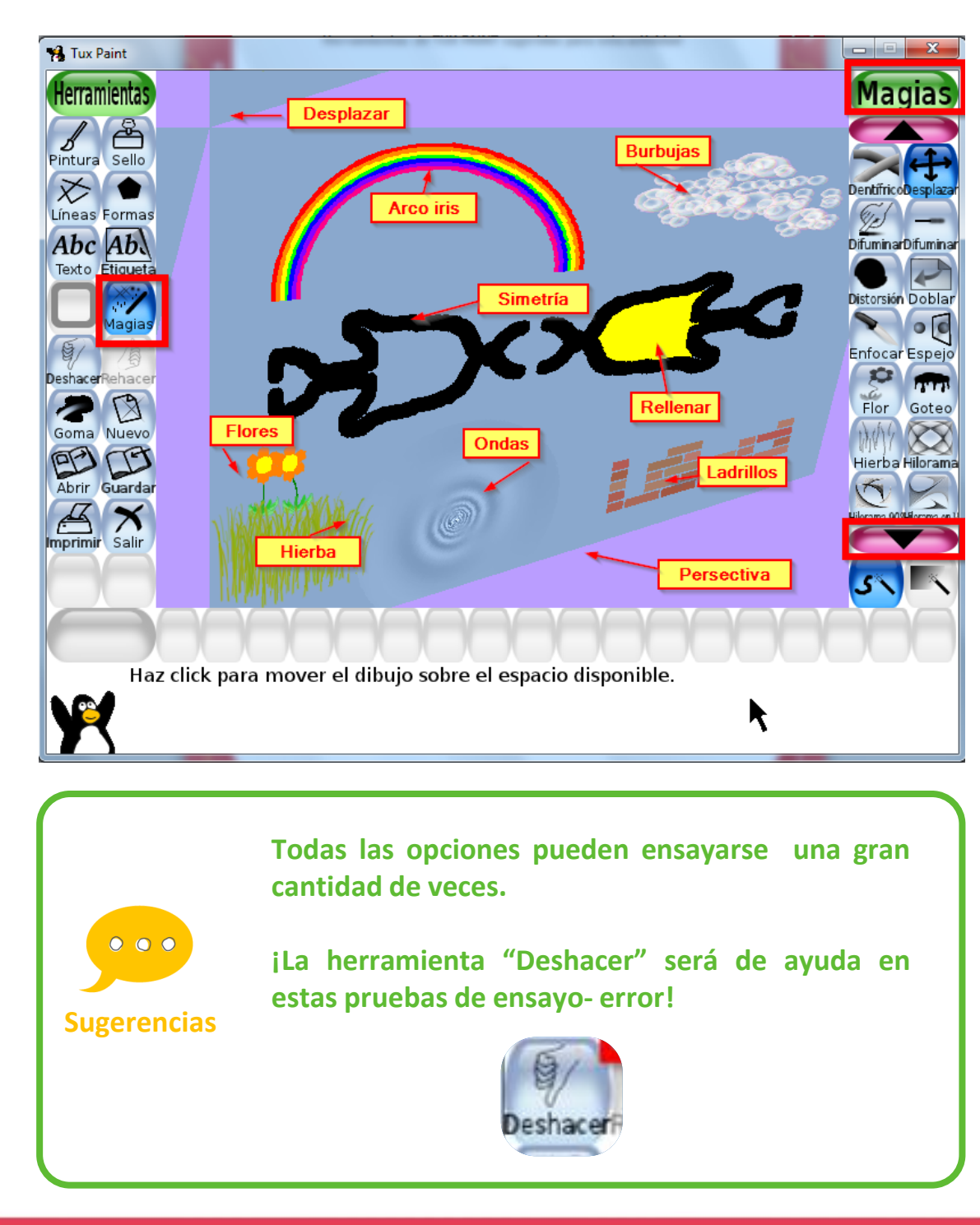

**Función/ Herramienta de TUX PAINT sugerida para esta actividad**

 $\,<\,$ 

 $\circ$ 

< /

#### **Sellos**

1919 1919 1919 1919

 $\mathcal{U}\cdots$ 

Al seleccionar "**Sellos**", se desplegará a la izquierda la solapa que ofrece una colección de pegatinas. Al elegir un personaje y tocar la pantalla aparece el contorno del mismo, mostrándonos el tamaño y la posición. Ambas variables pueden cambiarse utilizando las herramientas señaladas en la ilustración.

Una vez posicionado el personaje no puede modificarse.

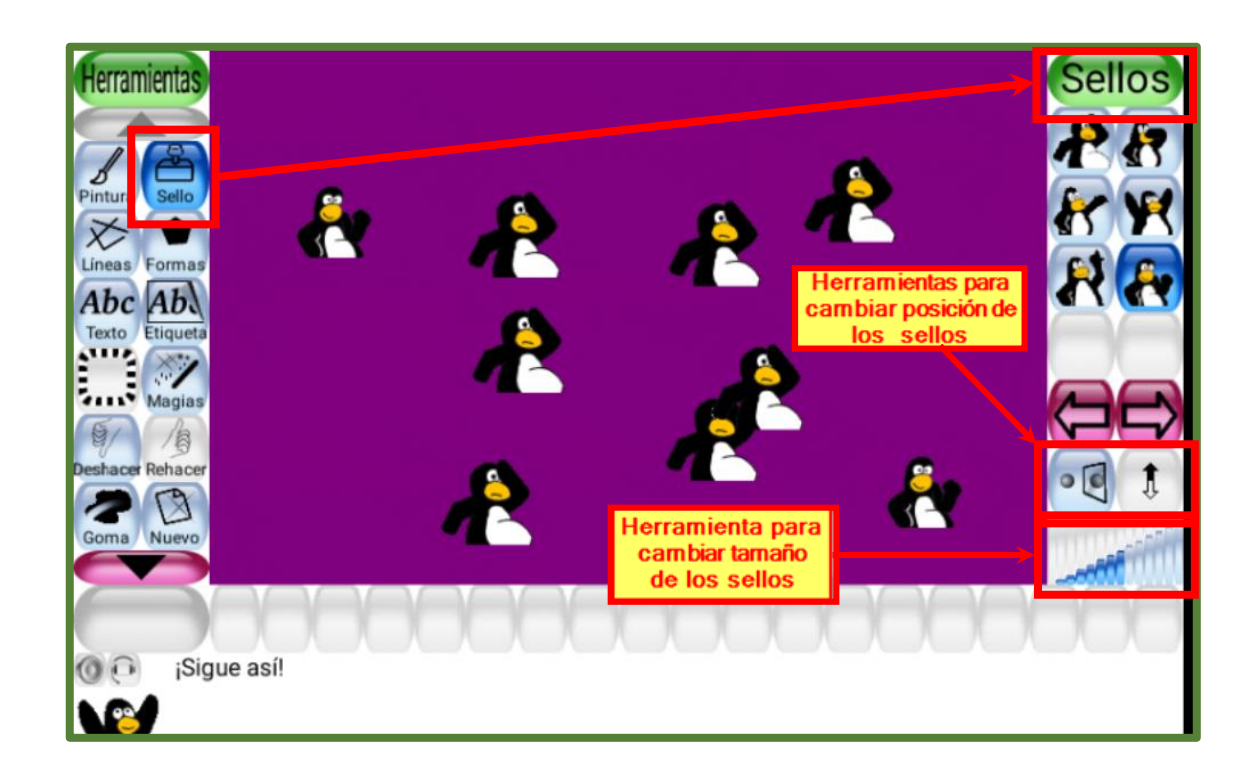

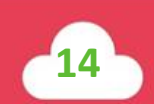

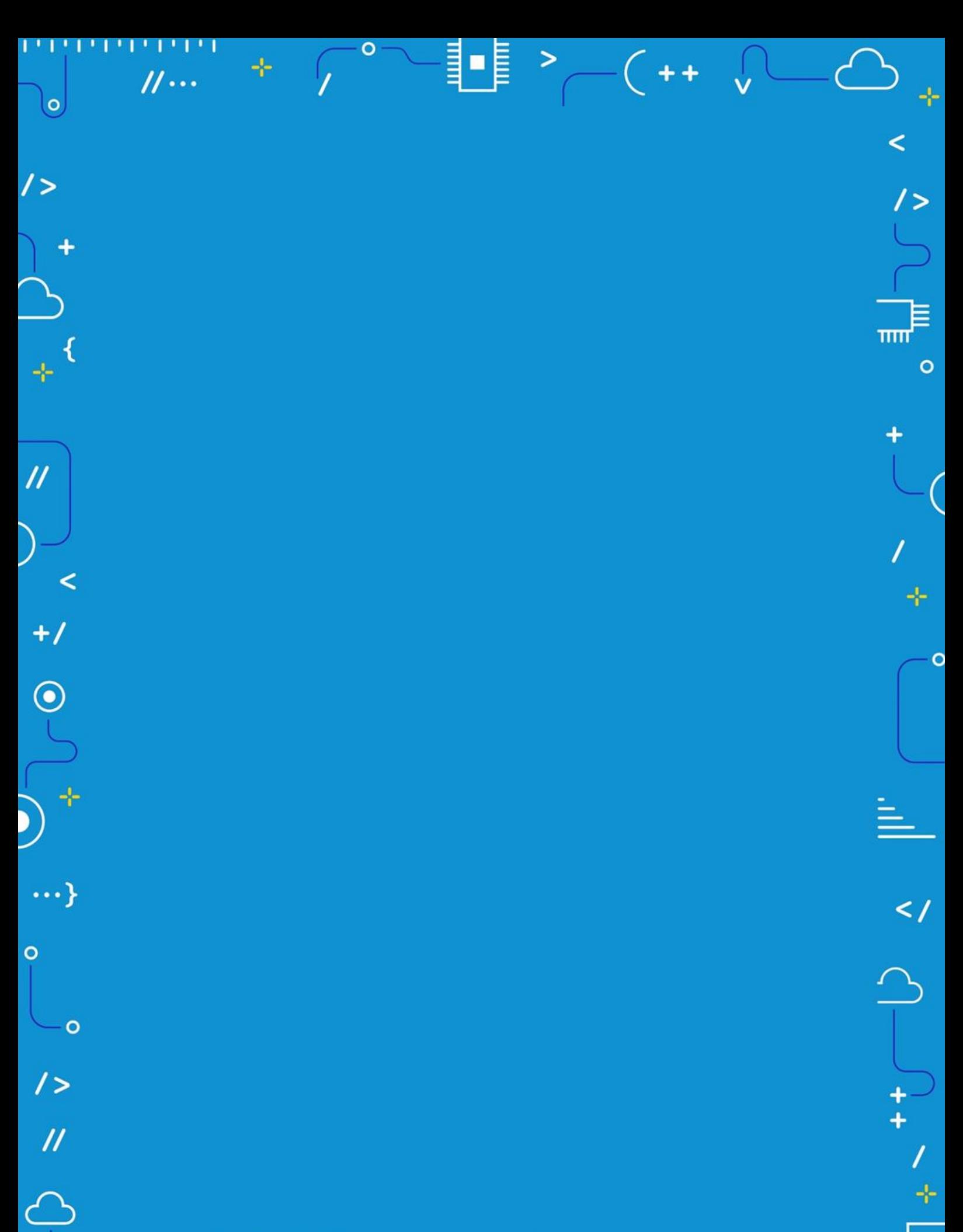

APRENDER<br>CONECTADOS

 $\rightarrow$ 

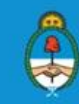

Ministerio de Educación,<br>Cultura, Ciencia y Tecnología<br>Presidencia de la Nación